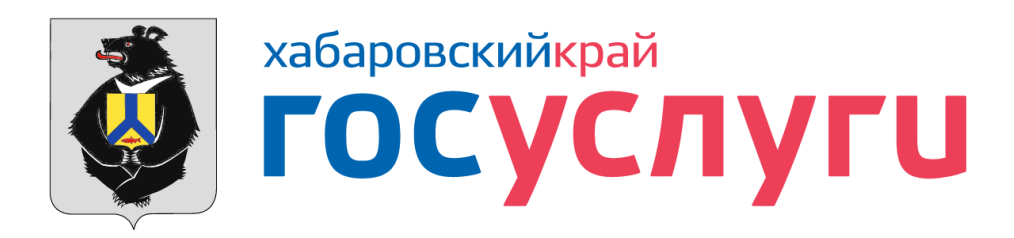

## Запись в 1-й класс

Руководство пользователя по заполнению формы на региональном портале государственных и муниципальных услуг Хабаровского края

# Настройки браузера

### Проверьте перед началом работы

- Убедитесь, что у вас отключены блокировщики рекламы, расширения для скачивания файлов и другие подобные расширения браузера.
	- *При использовании блокировщиков они часто мешают нормальной работе сайта, блокируют всплывающие окна справочников или уведомлений портала и нарушают работу с ним. Рекомендуется использовать чистый и распространенный браузер последних версий, без расширений.*
- Рекомендуется очистить сохраненные данные и куки (cookies) в настройках браузера до авторизации (в большинстве браузеров вызывается комбинацией кнопок ctrl+shift+del).
	- *Распространенная ошибка невозможности войти на портал, после ввода учетных данных – сохранение очень старых данных об авторизации, которые больше не действительны. Редкой ошибкой авторизации, является несколько учетных записей ЕСИА. Проверьте заранее.*
- Убедитесь, что Ваш антивирус или используемая вами сеть не подменяет сертификаты сайтов. А также, что правильно установлено время на вашем устройстве. Кроме того [https://uslugi27.ru](https://uslugi27.ru/) добавлен в исключения для проверки трафика в сетевом модуле.

АВТОРИЗАЦИЯ

### Авторизация в ЕСИА

- Для подачи заявлений в электронном виде, требуется авторизация через ЕСИА
	- *ЕСИА федеральная система авторизации пользователей, используемая в т.ч. на портале gosuslugi.ru. Т.е. при наличии записи для авторизации на gosuslugi.ru вам нужно авторизваться под ней.*
- Если у вас нет учетной записи в ЕСИА вы можете её получить в день обращения в ближайшей организации представленной на сайте https://esia.gosuslugi.ru/public/ra/ или в МФЦ Хабаровского края. Онлайн учетную запись можно получить через личный кабинет Сбербанка, Почта-банка, в том числе через мобильные приложения.
- Если у вас есть неподтвержденная учетная запись в ЕСИА (вы зарегистрировались он-лайн без подтверждения), для записи в 1-й класс её необходимо подтвердить в МФЦ, либо онлайн через банки или их мобильные приложения.

*Обратите внимание, что часто при наличии неподтвержденной записи с введенным в ней СНИЛС и получении записи в МФЦ возникает ситуация наличия двух учетных записей для пользователя. Соответственно при авторизации возникает ошибка. В этом случае нужно обратиться по телефону поддержки федерального портала госуслуг и ЕСИА 8 800 100 70 10, чтобы неподтвержденную, задвоенную учетную запись удалили.*

#### Рекомендация по авторизации

• Рекомендуется провести авторизацию на портале uslugi27.ru заранее, т.е. в районе 23:30-23:50 31 марта.

• После авторизации, один раз в 20-ть минут рекомендуется обновлять главную страницу портала или форму услуги для сохранения авторизации пользователя.

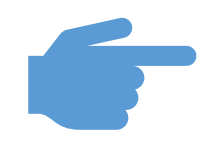

*Обратите внимание, что время сохранение авторизации на портале uslugi27.ru без совершения каких либо действий будет увеличено до 45 минут. После этого времени, авторизация сбрасывается и вам для подачи услуги будет нужно авторизоваться повторно.*

#### Авторизация. Шаг 1.

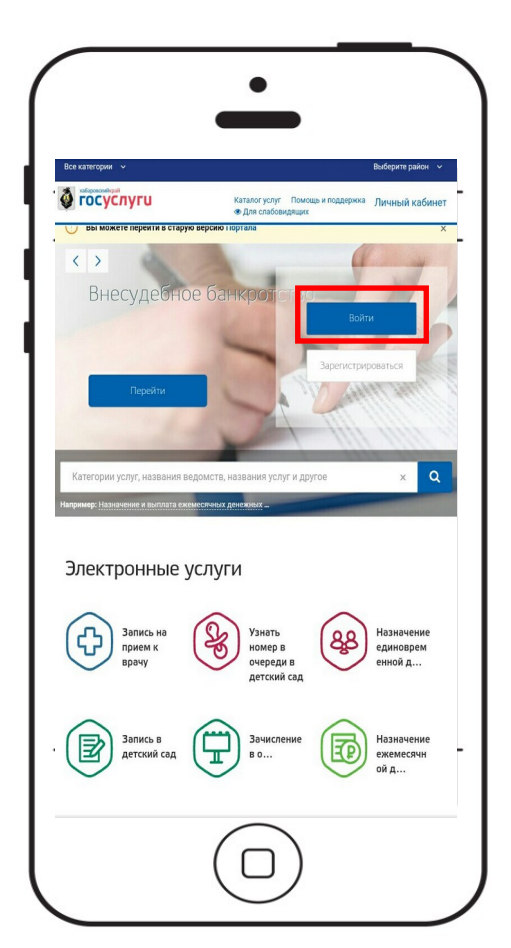

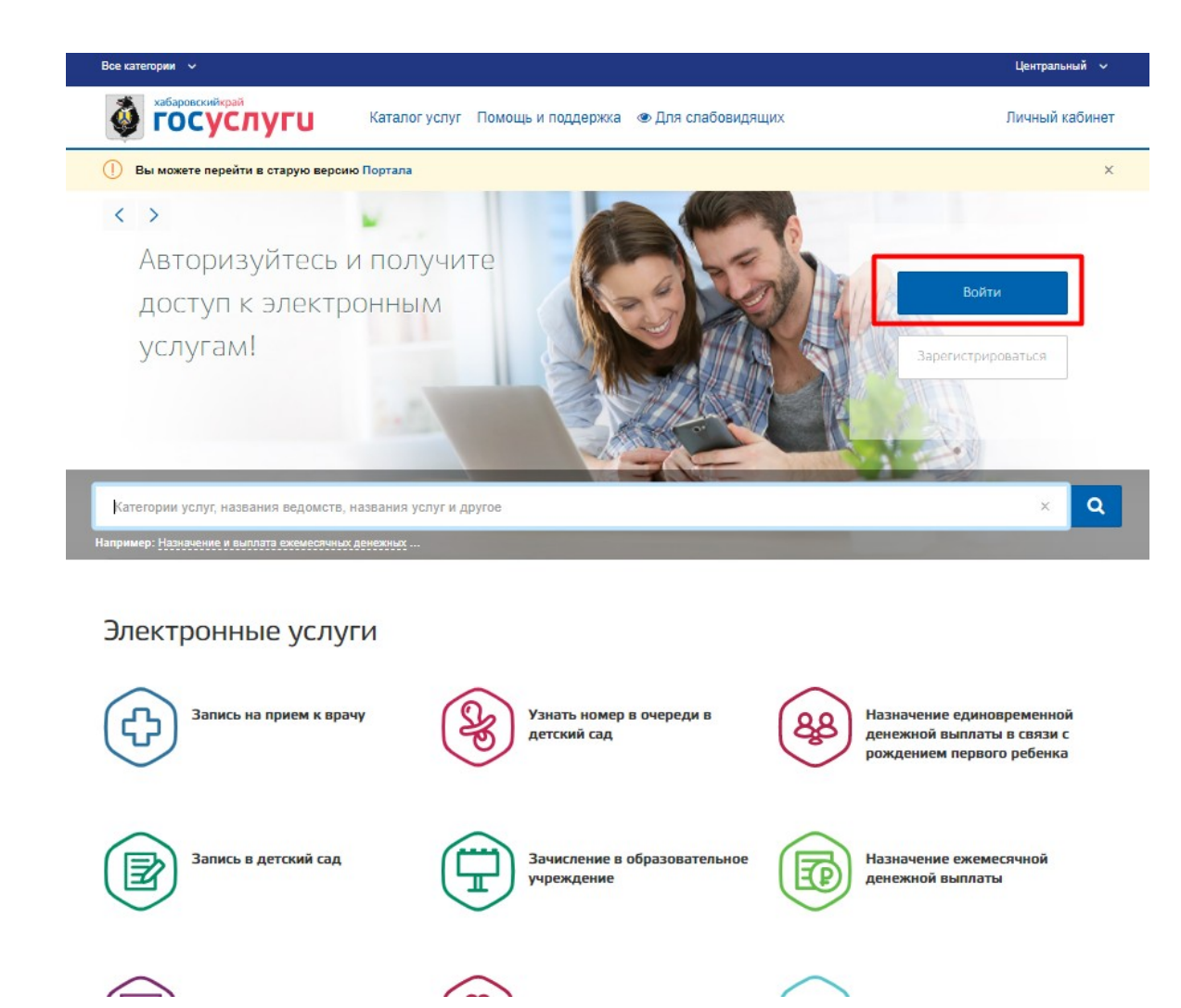

#### Нажмите кнопку «Войти»

#### Авторизация. Шаг 2.

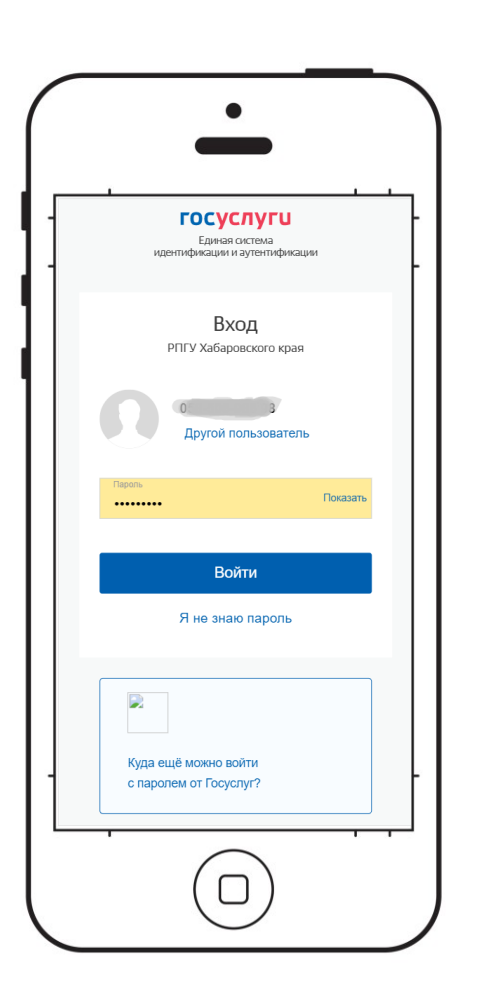

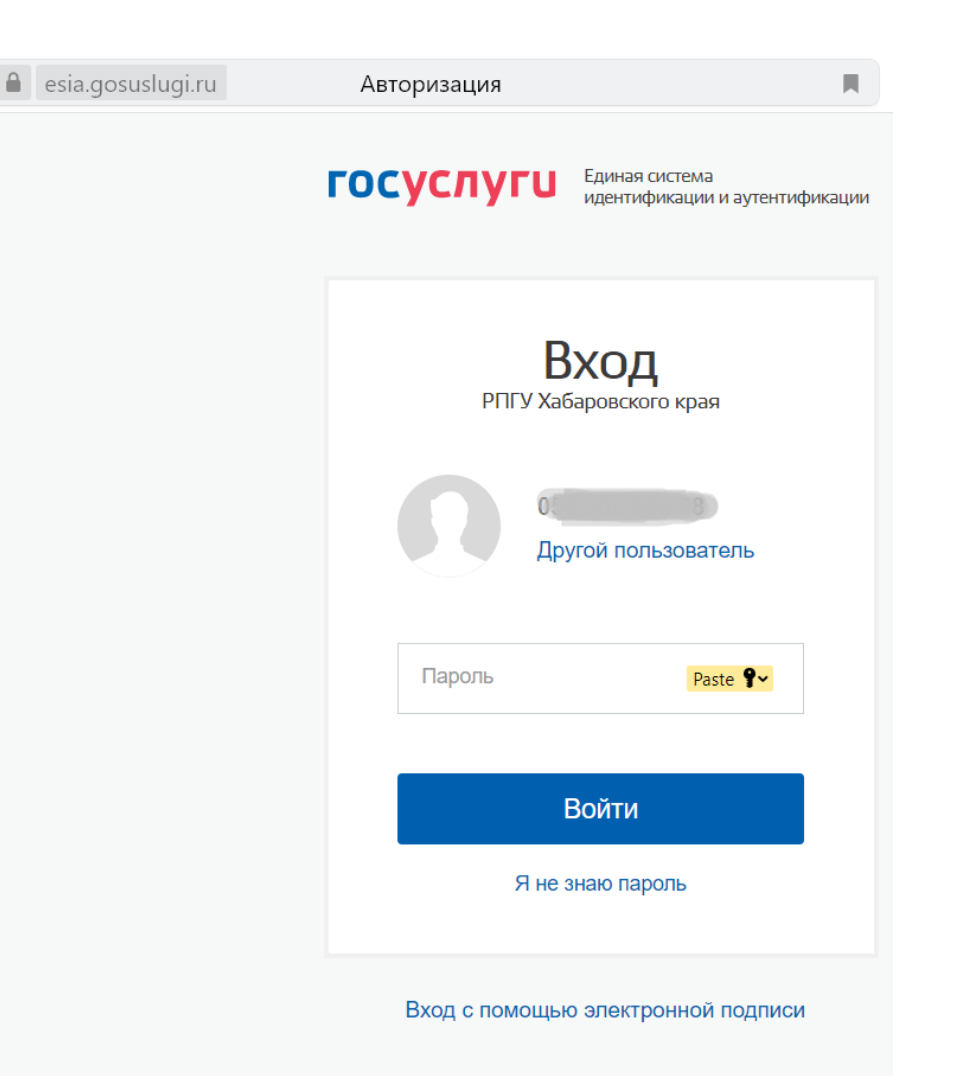

Введите данные вашей учетной записи в ЕСИА (такие же как и для входа на федеральный портал gosuslugi.ru).

Нажмите кнопку «Войти».

#### Авторизация. Шаг 3.

**阳 ±** x esia.gosuslugi.ru https://esia.gosuslugi.ru/idp/profile/SAML2/Redire...  $\mathcal{Q}_{\alpha}$ **Naiting for uslugi27.ru** 

В адресной строке при этом отобразится url-подобная https://esia.gosuslugi.ru/idp/profile/SAML2/Redirect/SSO Экран будет сменен белым экраном ожидания обмена данными о подтверждении вашей авторизации в системе ЕСИА для системы uslugi27.ru

Вы можете увидеть это в строке состояния «Ожидаем uslugi27.ru».

#### *Обратите внимание:*

*Ожидание обычно составляет от 3 до 10 секунд. Но при высокой нагрузке на системы – это ожидание может быть больше – до 1 минуты и выше.*

*Мы не рекомендуем вам перегружать страницу – будет сбой авторизации. Если повторно инициализировать авторизацию – ваша первая попытка будет сброшена и вы встанете в очередь ожиданий авторизации заново.*

#### Авторизация. Шаг 4.

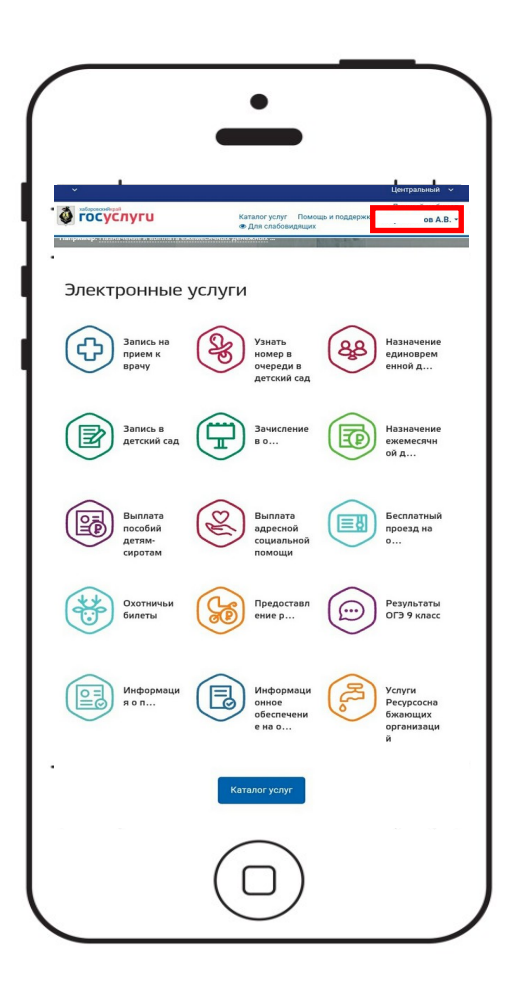

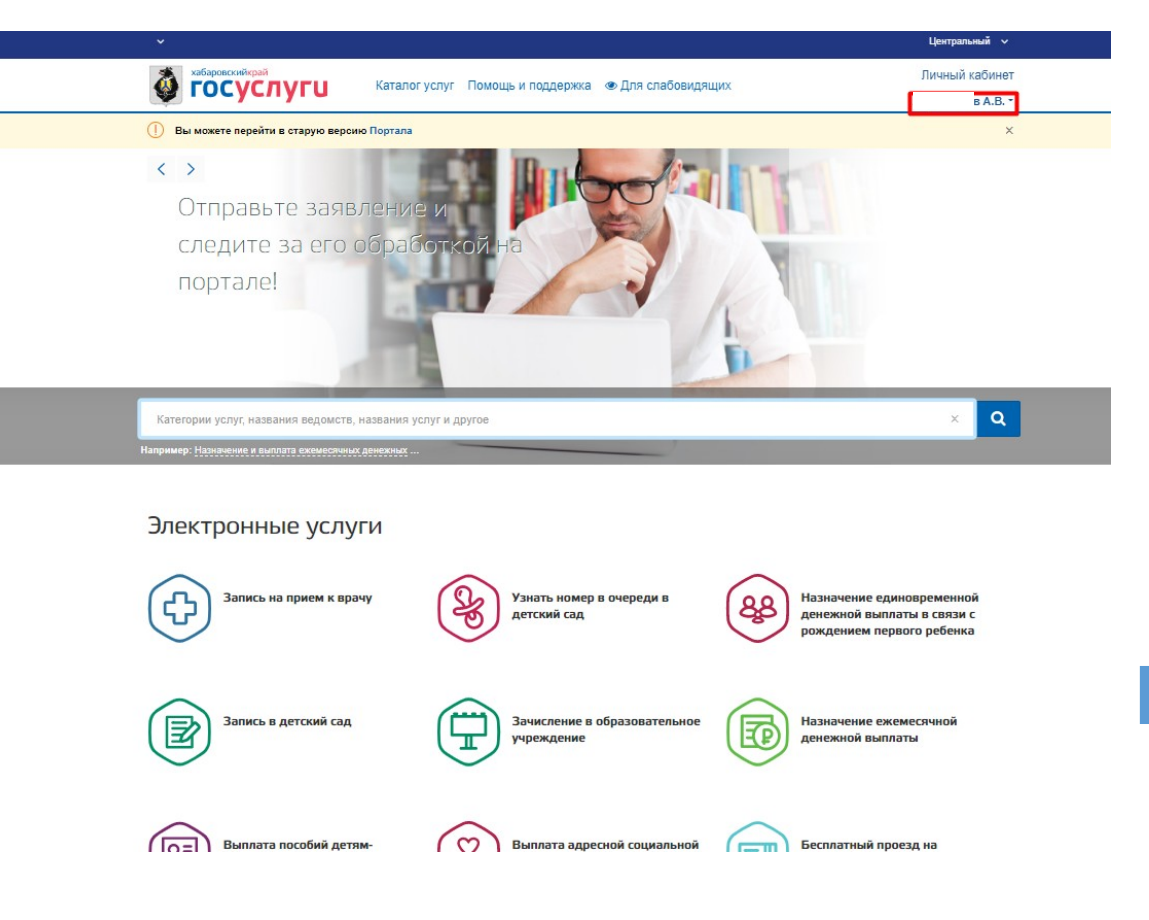

#### После авторизации, ваша фамилия имя и отчество будут видны на шапке сайта

*Обратите внимание:*

*При клике на Вашу фамилию, вы перейдете в личный кабинет, где сможете посмотреть все поданные Вами заявления.*

#### Авторизация. Поддержание пользователя авторизованным

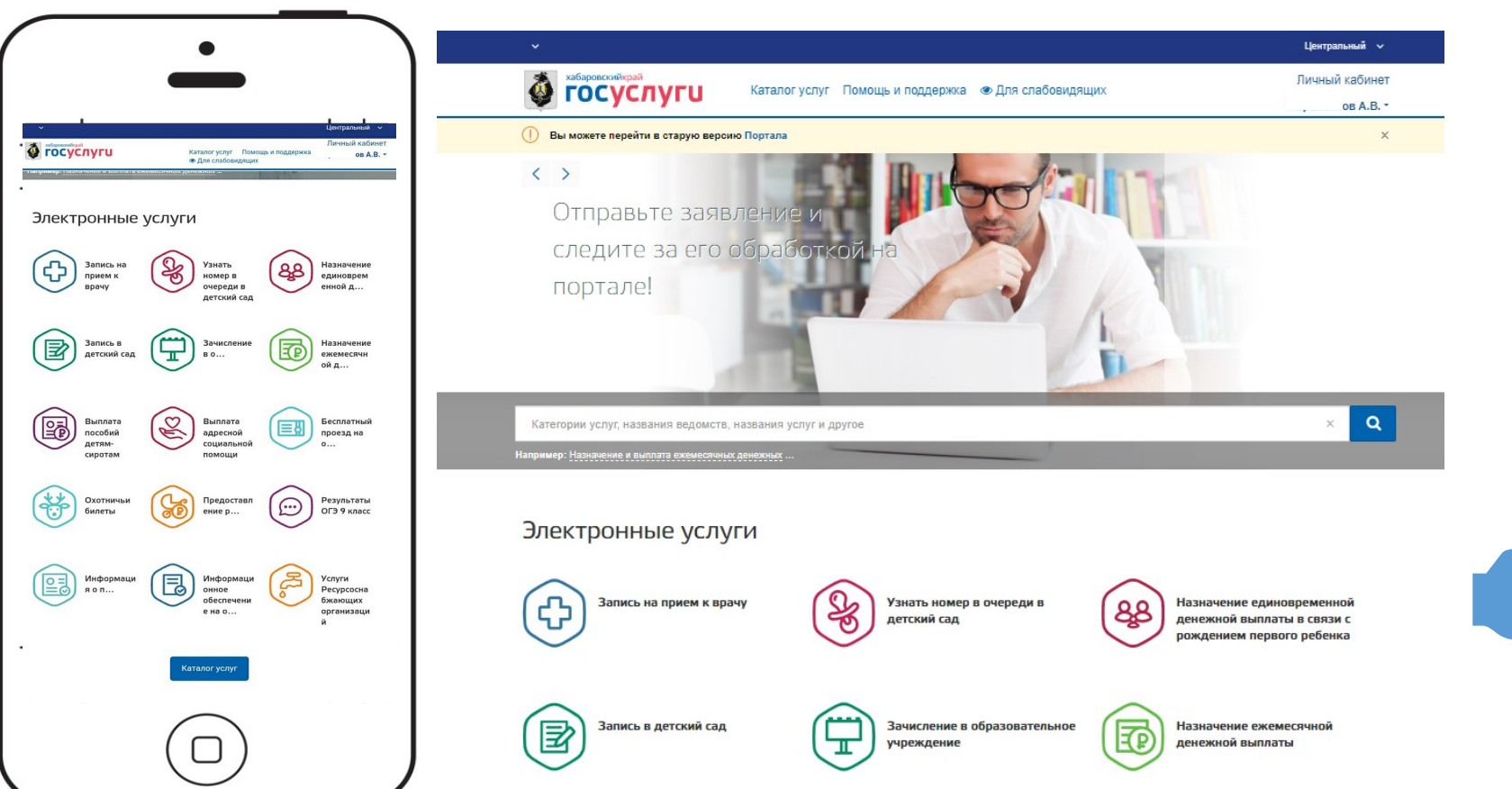

Если пользователь не предпринимал никаких действий на портале – будет произведен автоматический выход из системы через 30 минут (в дни записи в первый класс через 45 минут)

> *Обратите внимание. Для сохранения авторизации – Вам достаточно перегрузить любую страницу (например главную) раз в 15-20ть минут.*

# Переход в форму записи в 1-й класс

#### Открытие формы. Вариант 1.

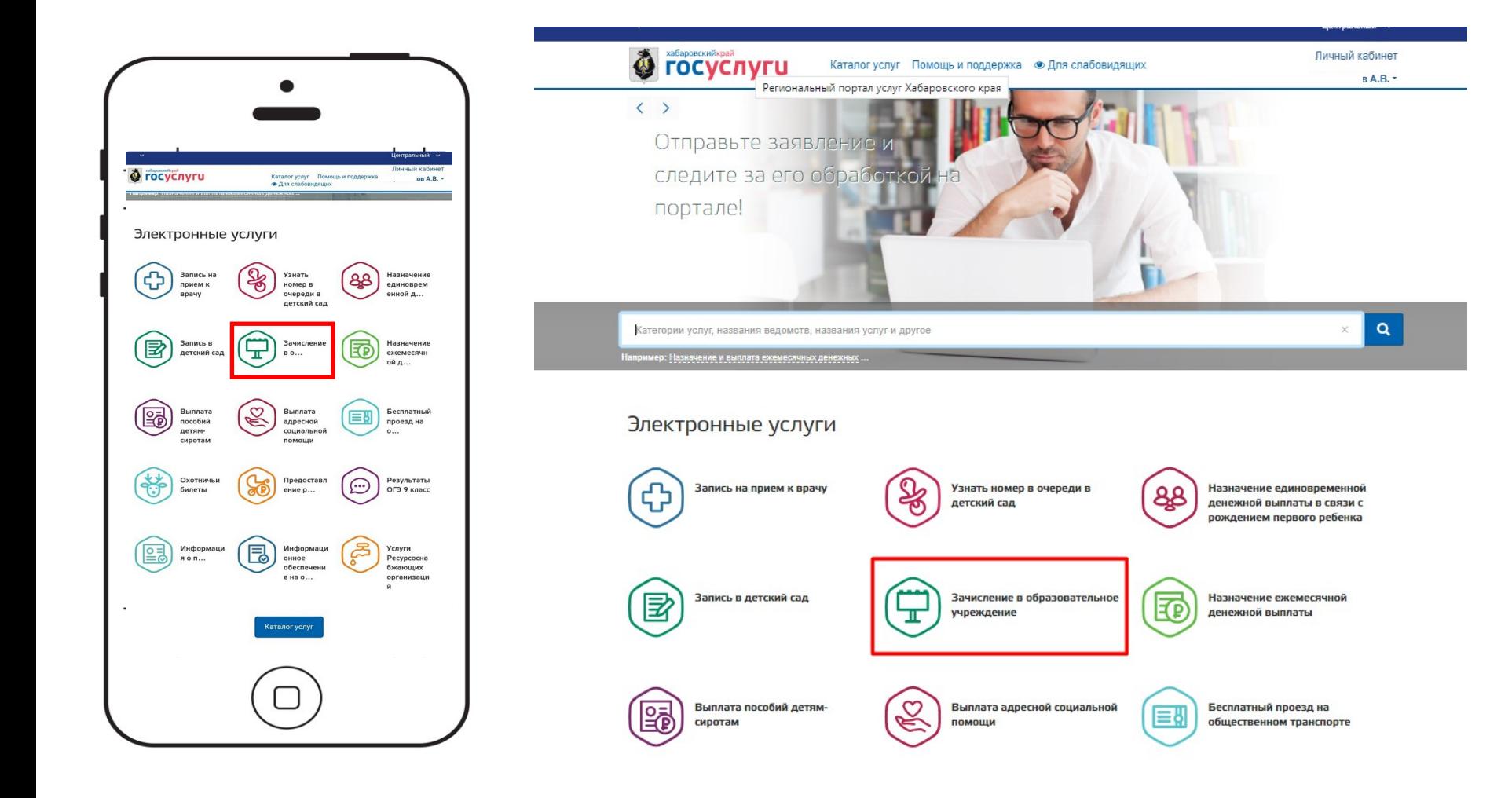

Услуга записи в 1-й класс доступна в списке электронных услуг

### Открытие формы. Вариант 2.

• Перейдите по прямой ссылке:

[https://uslugi27.ru/pgu/services/info/targets.htm?id=18452@egServiceTarget&serviceId](https://uslugi27.ru/pgu/services/info/targets.htm?id=18452@egServiceTarget&serviceId=12239@egService&createId=4657@lktoUsluga) [=12239@egService&createId=4657@lktoUsluga](https://uslugi27.ru/pgu/services/info/targets.htm?id=18452@egServiceTarget&serviceId=12239@egService&createId=4657@lktoUsluga)

# Заполнение данных в форме

### Шаг 1. Выберите услугу записи в 1-й класс

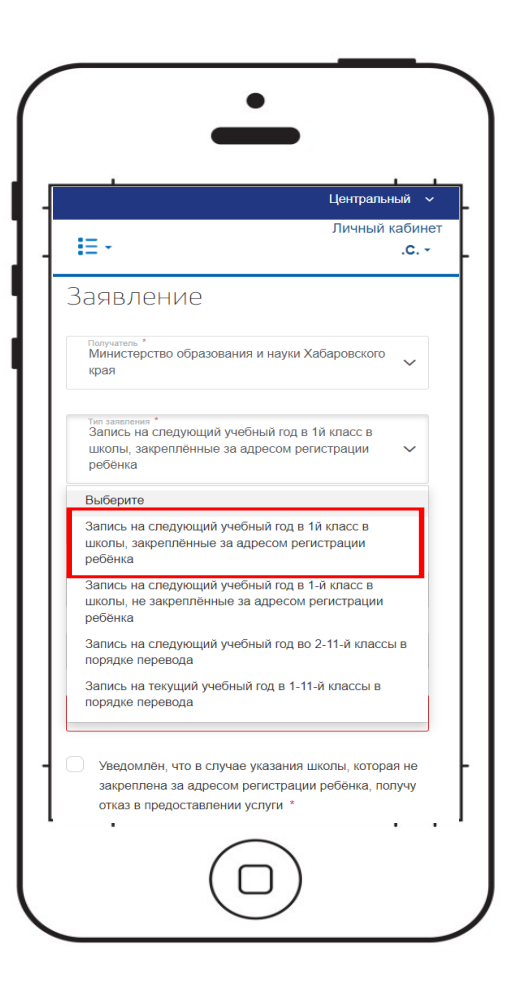

#### Заявление

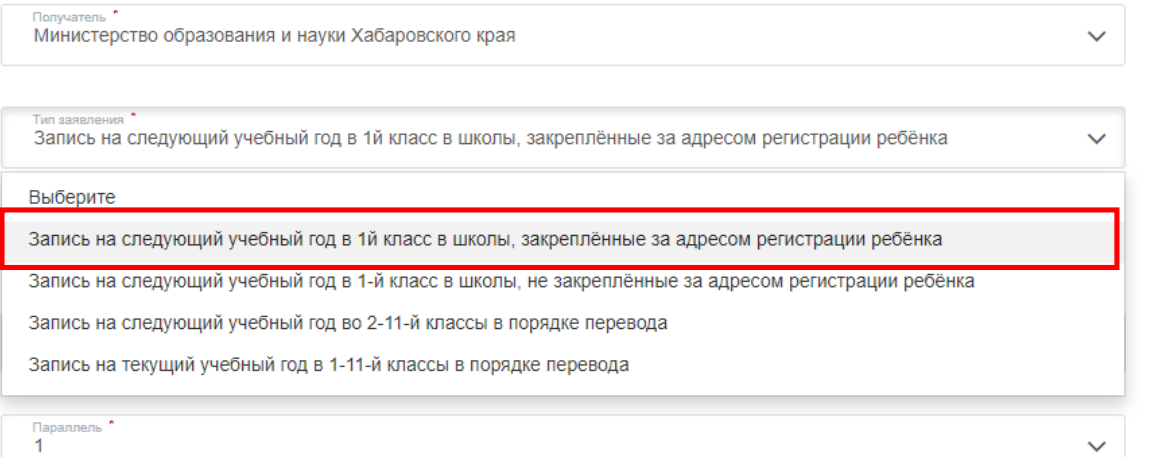

Выберите услугу «Запись на следующий учебный год в 1й класс в школы, закреплённые за адресом регистрации ребёнка» в поле «Тип заявления»

### Шаг 2. Выберите муниципалитет

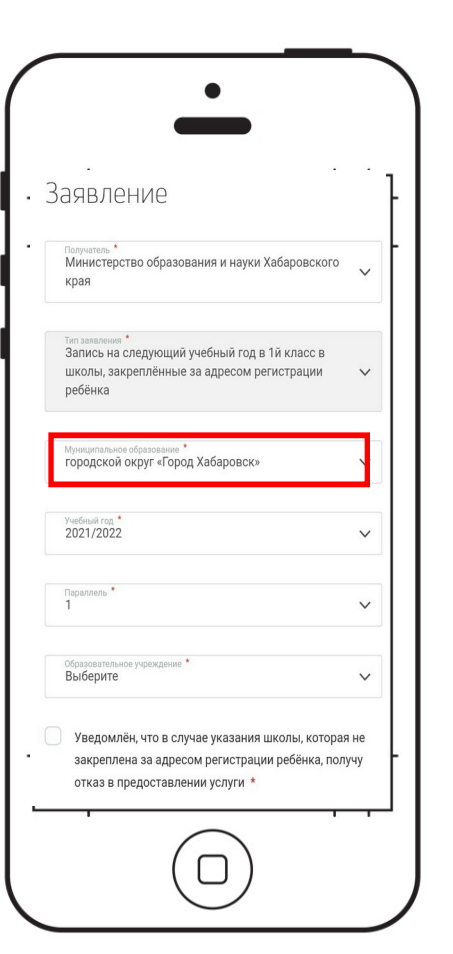

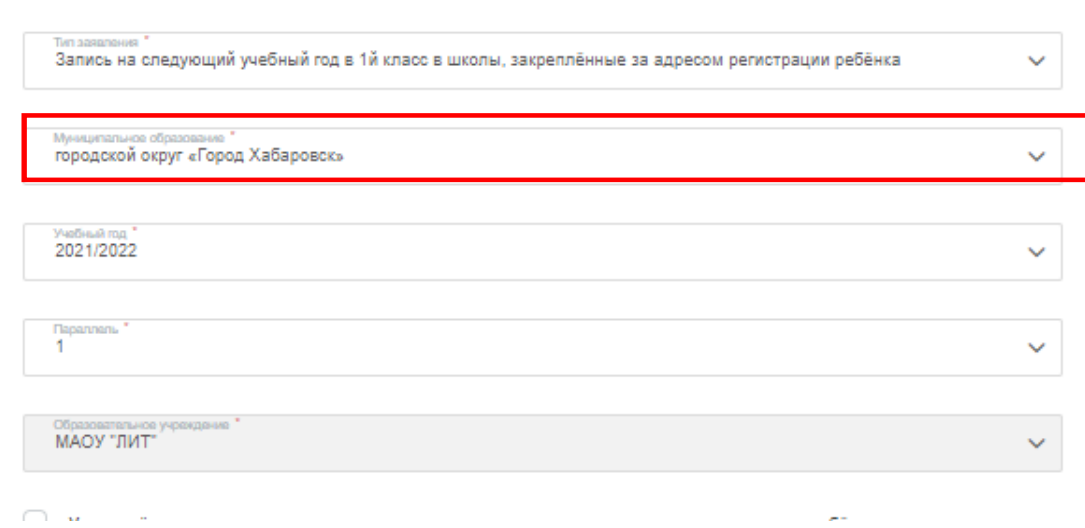

1. Выберите свой муниципалитет Для записи в краевые организации выберите «Государственные школы»

### Шаг 3. Выберите школу

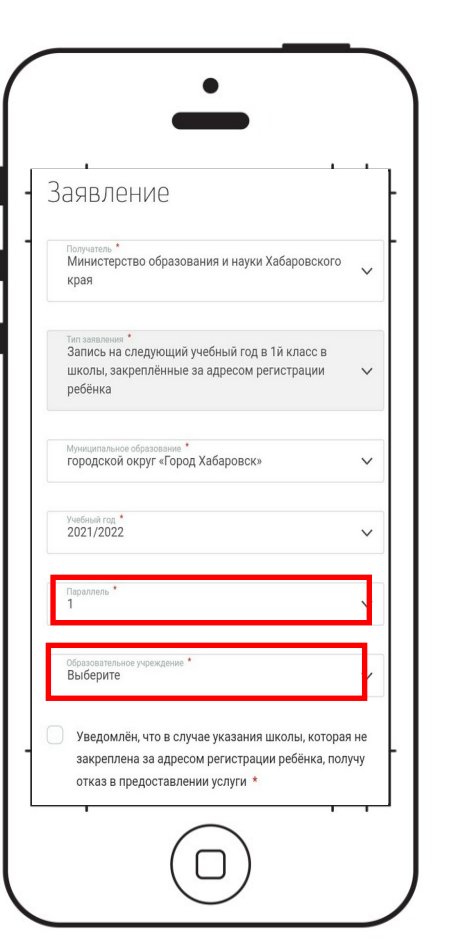

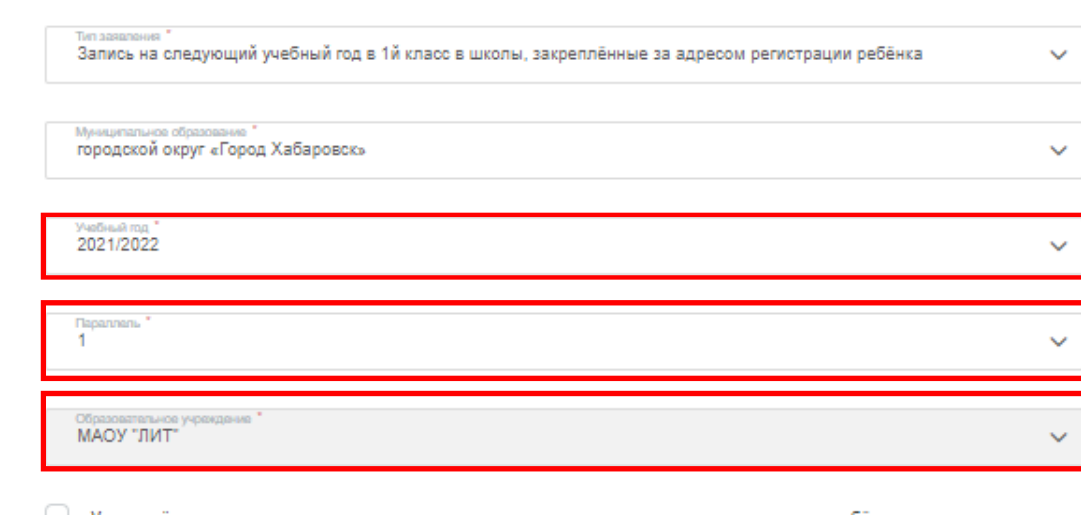

- 1. Проверьте, что в поле «Учебный год» отображается СЛЕДУЮЩИЙ учебный год
- 2. Проверьте, что в поле «Параллель» указана цифра 1 – это означает 1-й класс
- 3. Выберите образовательную организацию из списка

### Шаг 4. Введите сведения о ребёнке

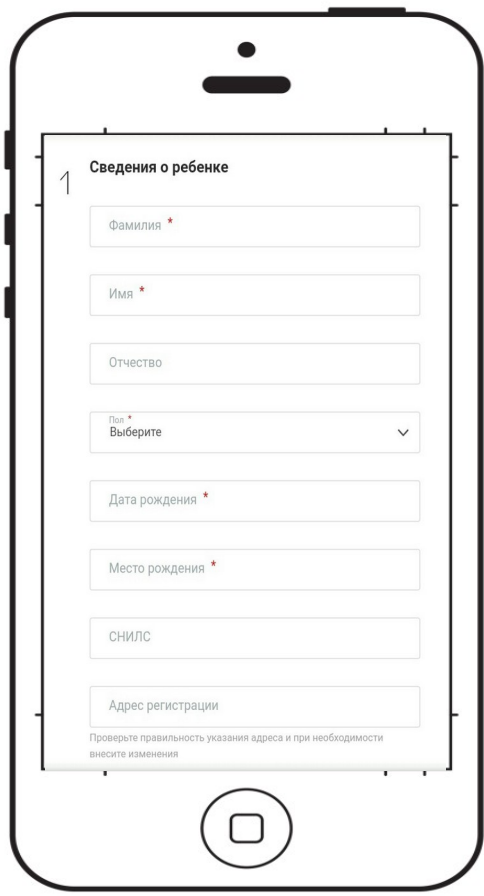

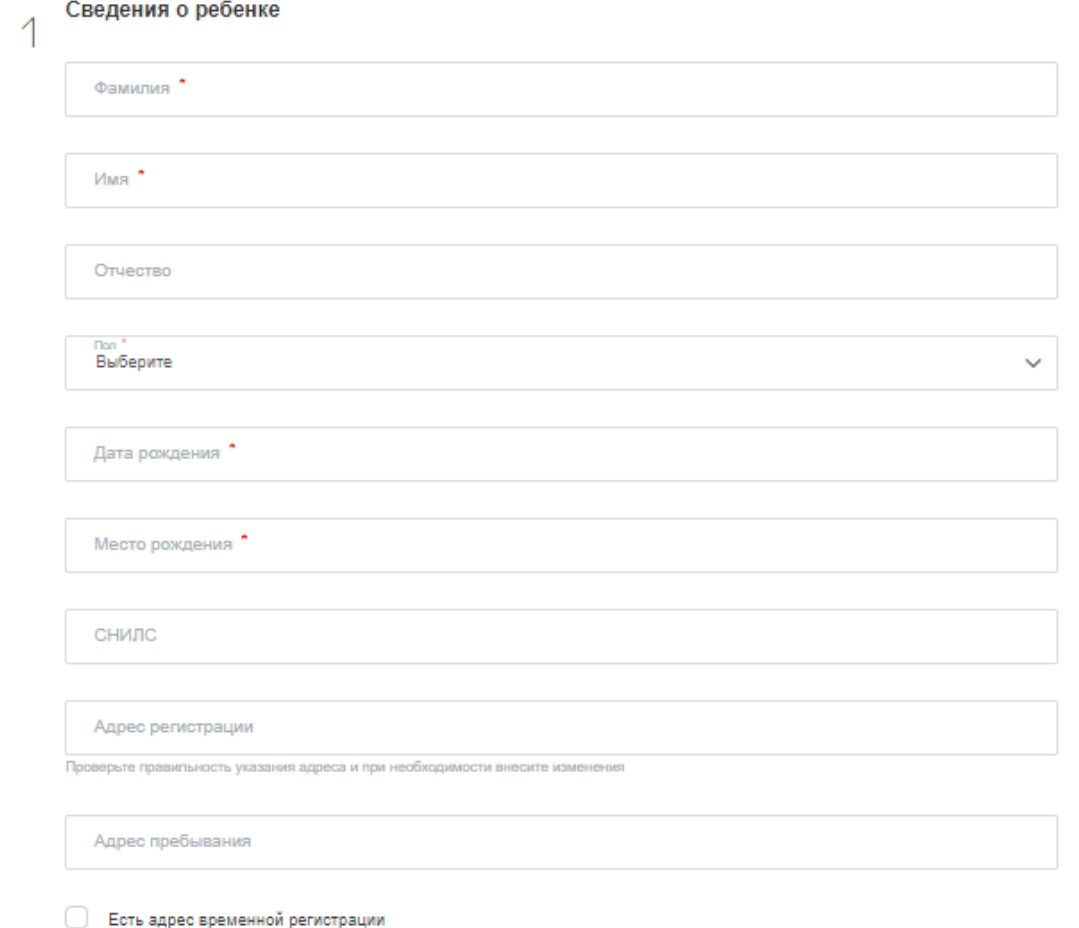

Введите сведения о ребёнке.

Обратите внимание, что поля обозначенные «\*» звездочкой – являются обязательными для заполнения.

Адрес является текстовым полем.

#### Шаг 5. Введите данные документа ребёнка и данные о представителе

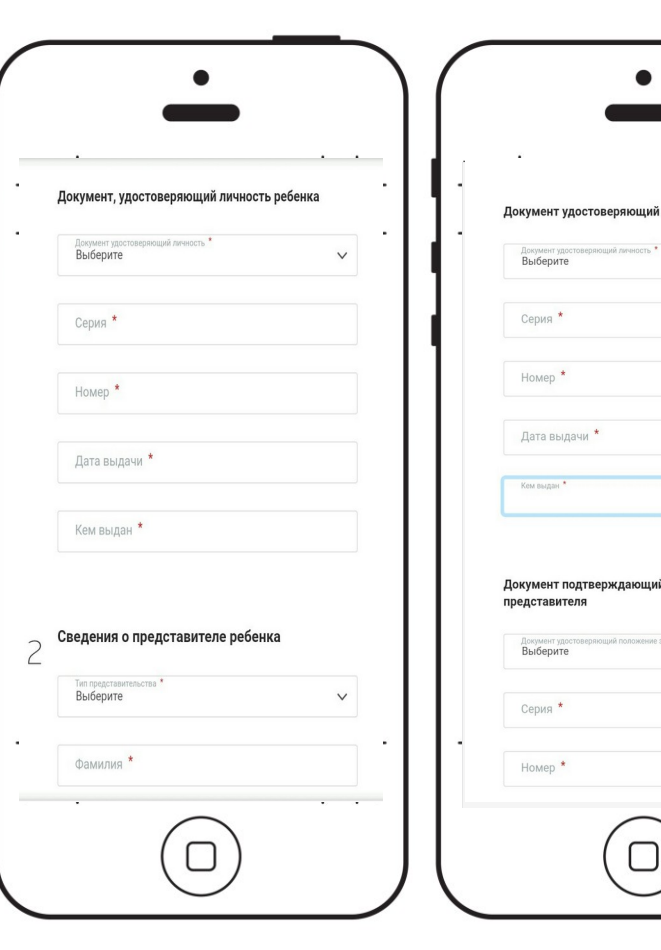

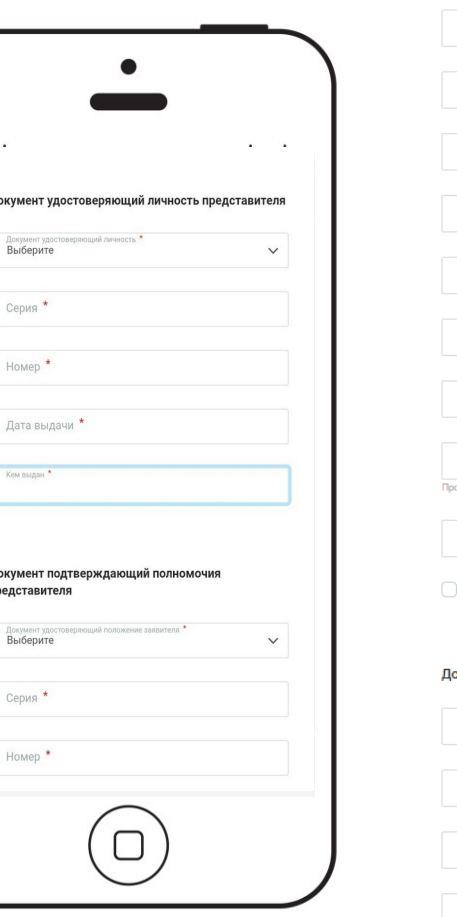

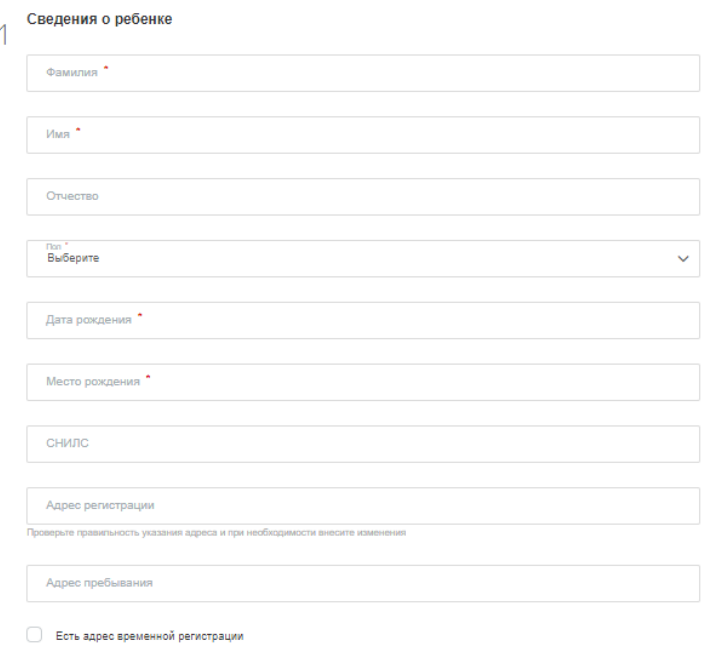

#### кумент, удостоверяющий личность ребенка

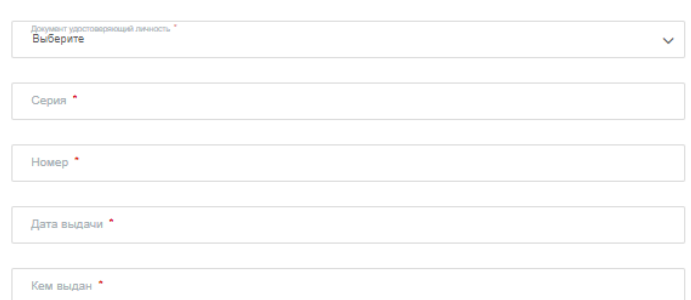

Введите данные о документе, удостоверяющем личность ребенка (в большинстве случаев свидетельство о рождении). Для детей родившихся за границей – есть тип документа «Свидетельство о рождении иностранного образца»

Введите данные о представителе ребенка, имеющего право подавать заявление. Если это не родитель ребёнка, вы должны будете представить в школу документ подтверждающий права подачи заявления, например нотариально заверенную доверенность.

#### Шаг 6. Введите данные о документе удостоверяющем личность представителя

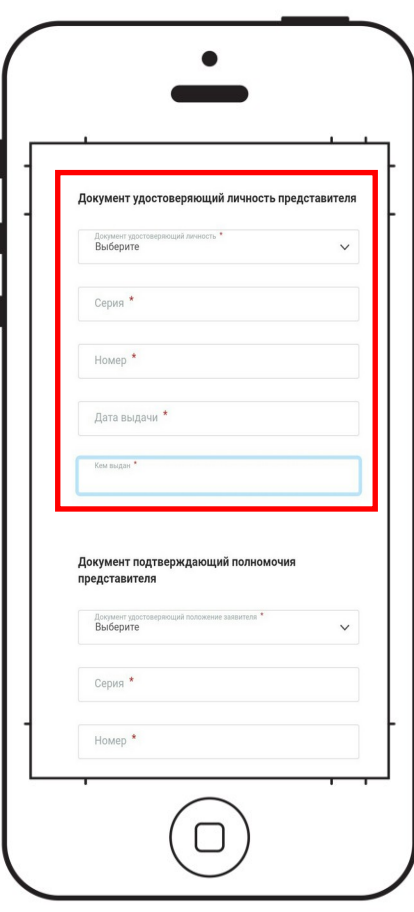

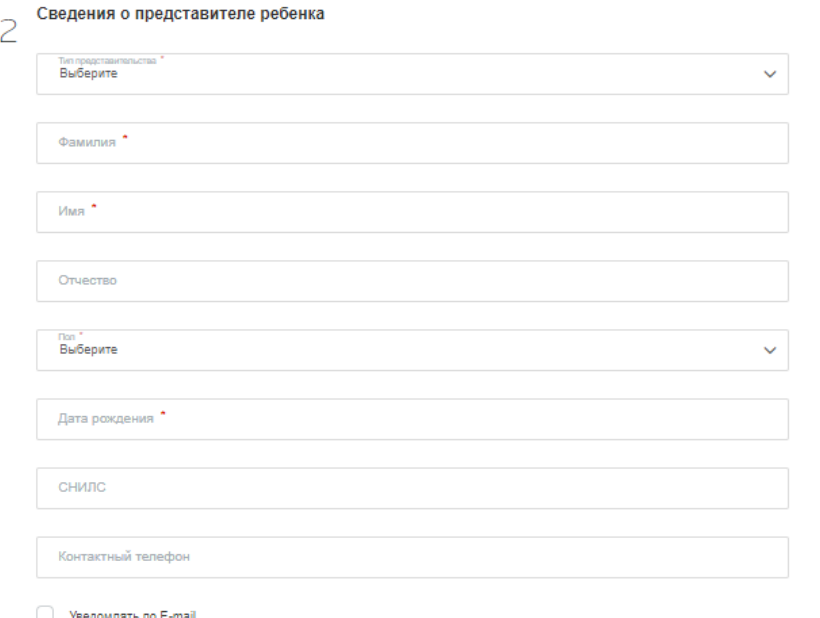

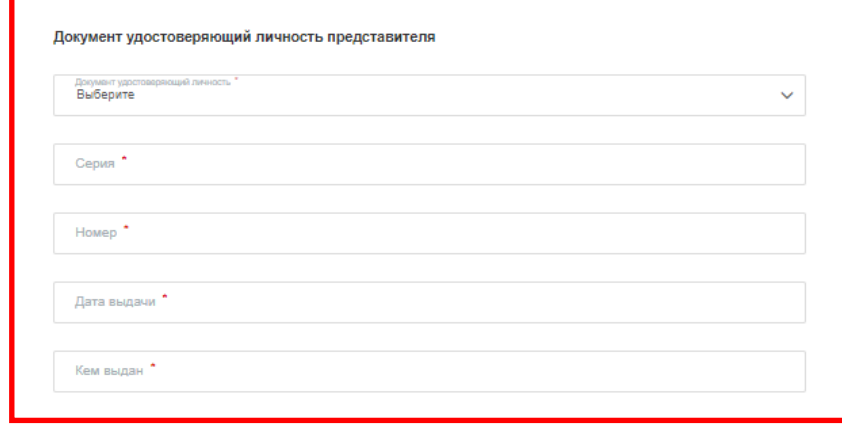

Введите данные о документе удостоверяющем личность представителя.

Также вы можете ввести данные о своём телефоне, для связи представителей школы с вами. И указать уведомление по e-mail, при изменении статуса заявления.

#### Шаг 7. Введите данные о документе подтверждающего полномочия представителя

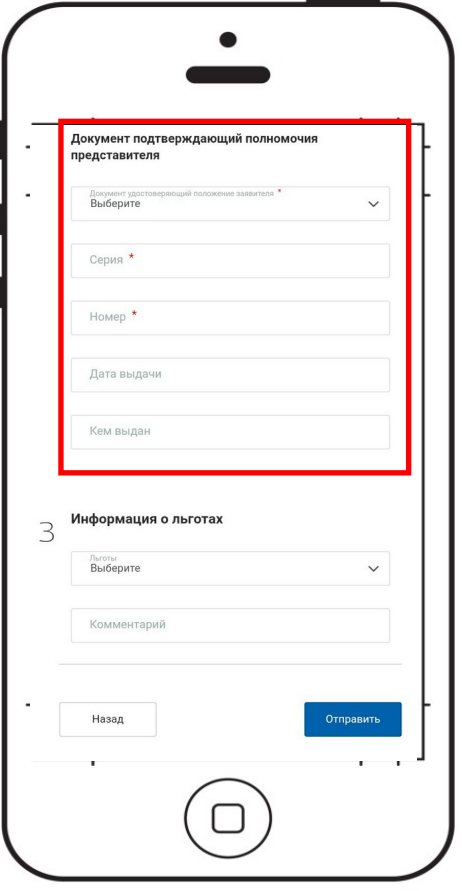

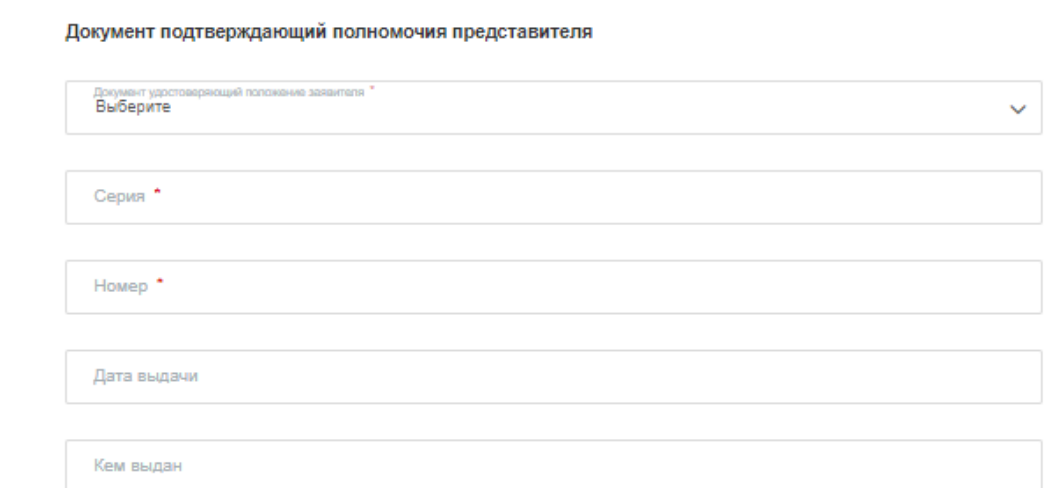

Введите данные о документе Подтверждающего полномочия представителя.

Также вы можете ввести данные о своём телефоне, для связи представителей школы с вами. И указать уведомление по e-mail, при изменении статуса заявления.

#### Шаг 8. Введите льготу для зачисления

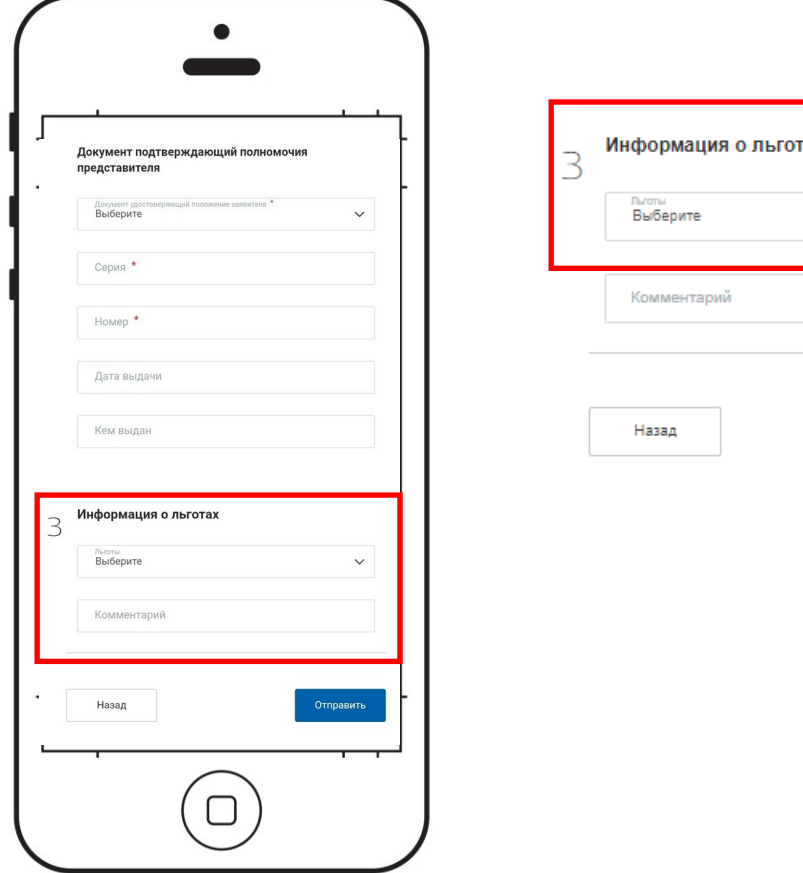

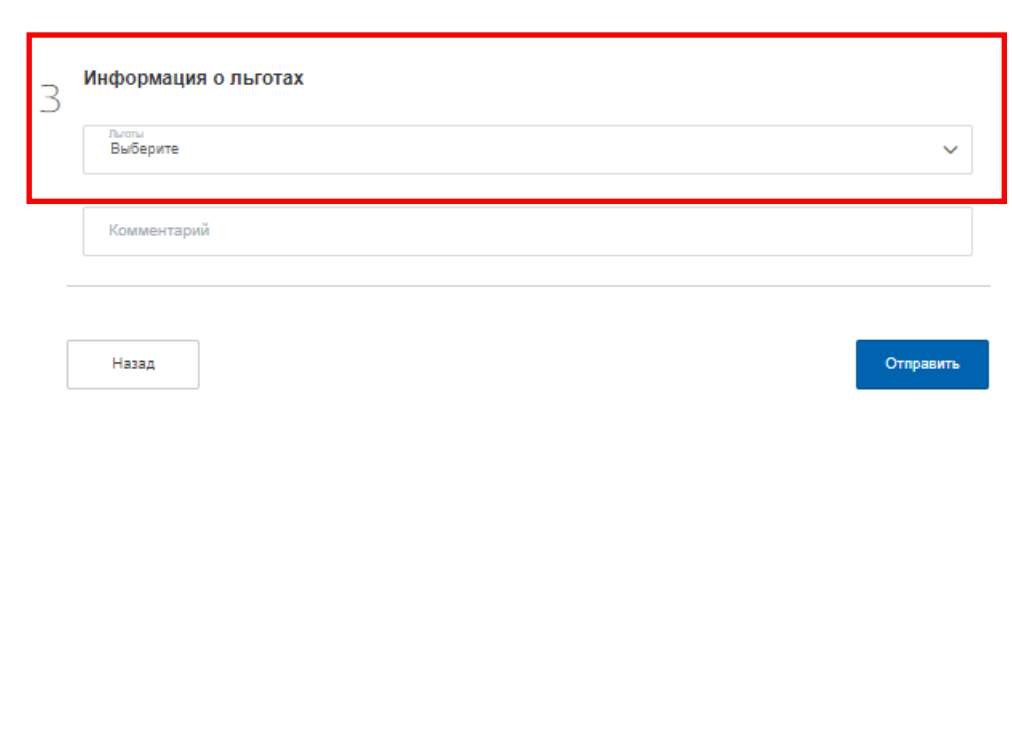

Выберите льготу, дающую основания приоритетного зачисления в выбранную школу ребенка.

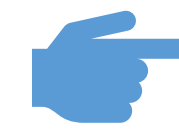

*Обратите внимание, что справочник добавлена льгота 2019 г. по зачислению детей в начальную школу, чьи старшие братья или сестры, уже в ней обучаются.*

В поле комментарий, вы можете добавить иные сведения к заявлению.

#### Шаг 9. Отправка заявления электронной услуги

 $\sim$ 

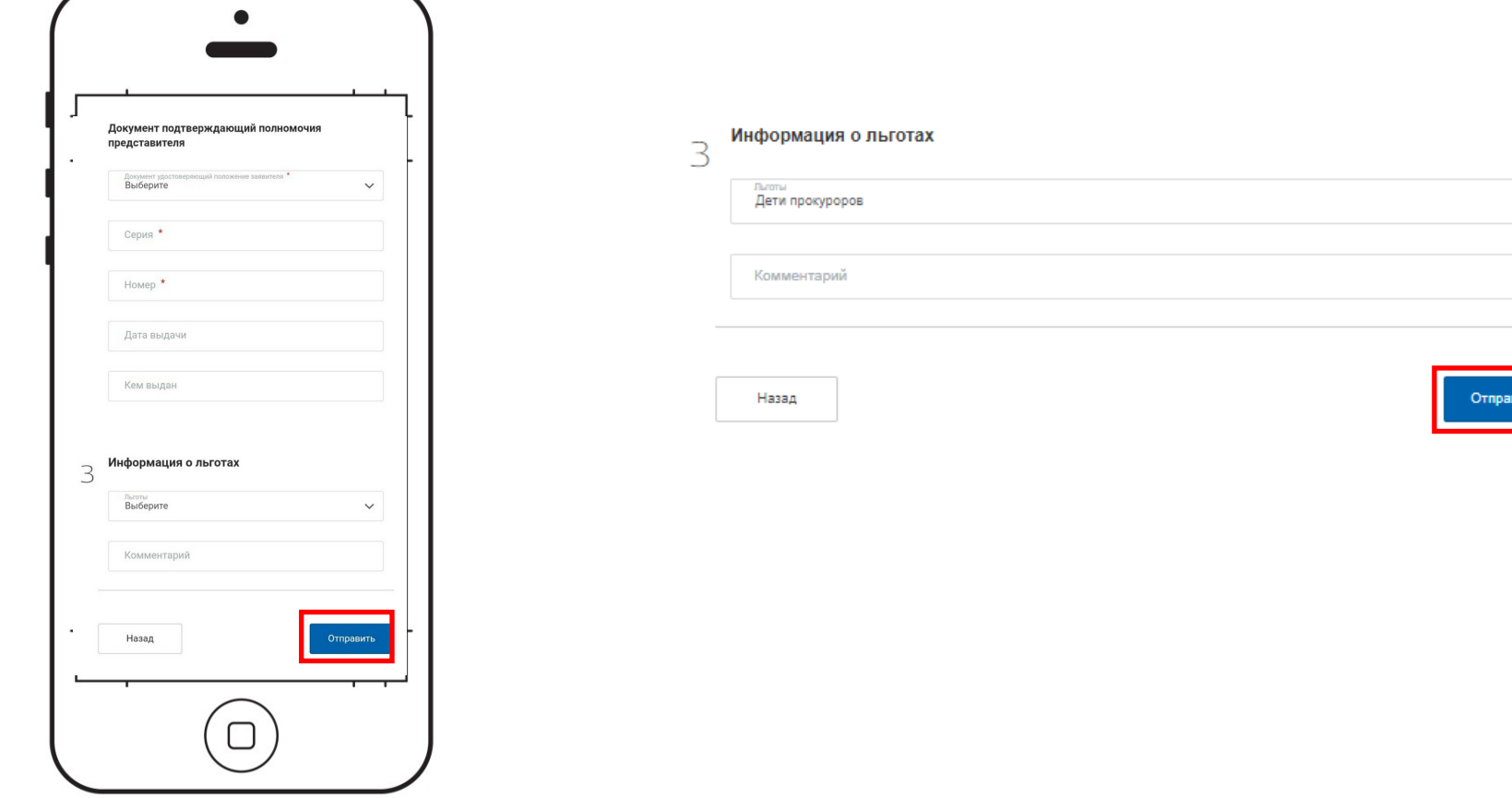

Нажмите кнопку «Отправить» (только после 00:00 часов 1 апреля!)

#### Шаг 10. Уведомление о подаче заявления

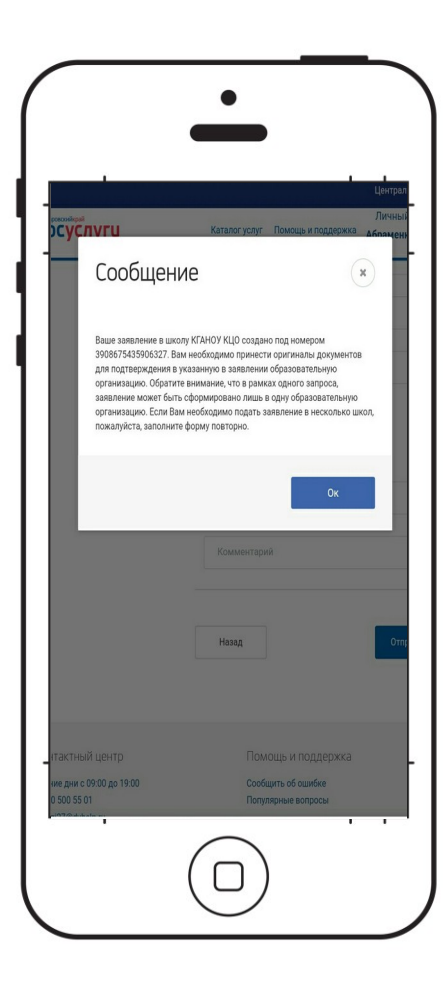

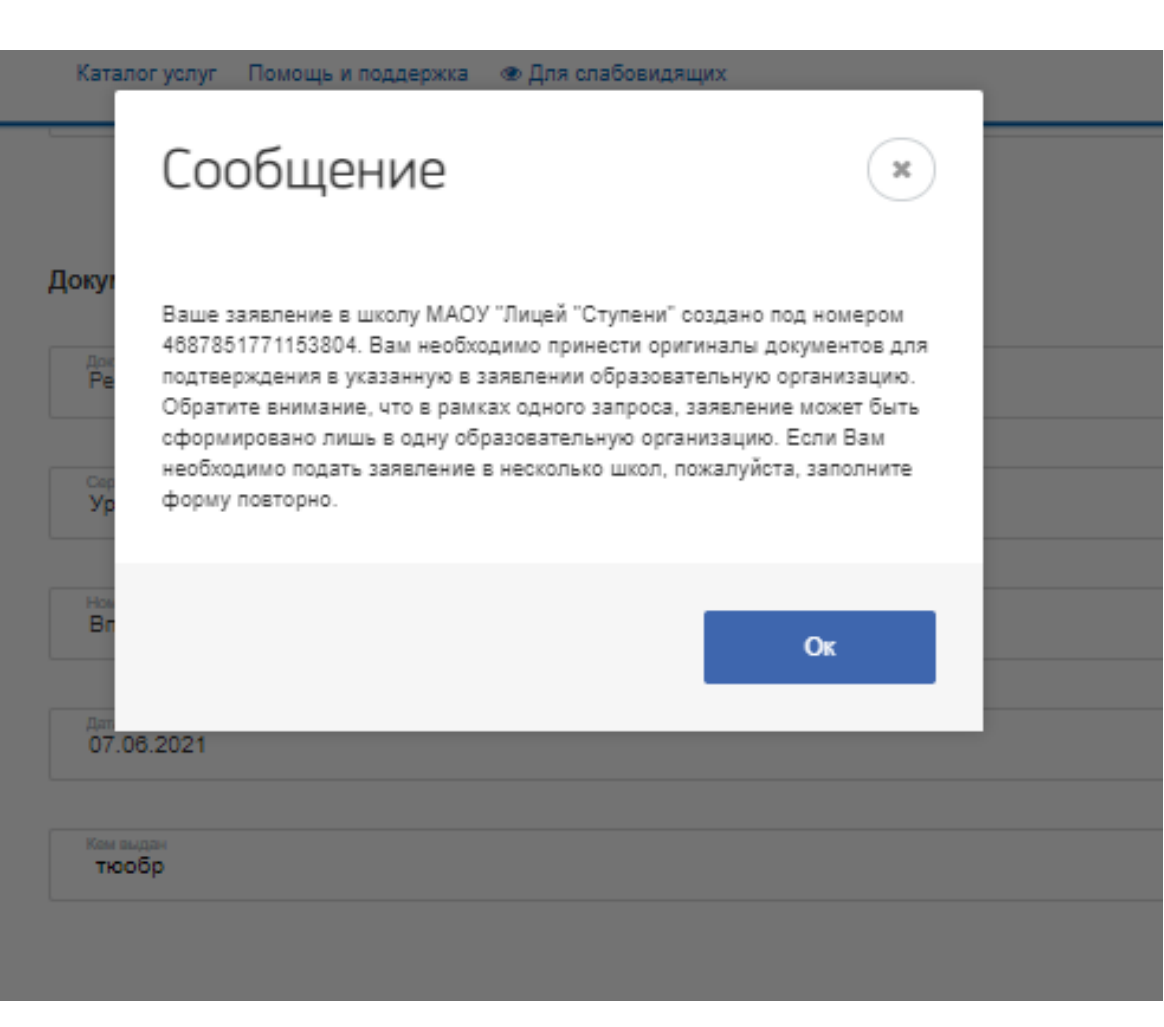

После подачи, Вам будет выведена информация о поданном заявлении.

#### **Ваше заявление подано.**

Просмотр поданного заявления

### Перейдите в личный кабинет

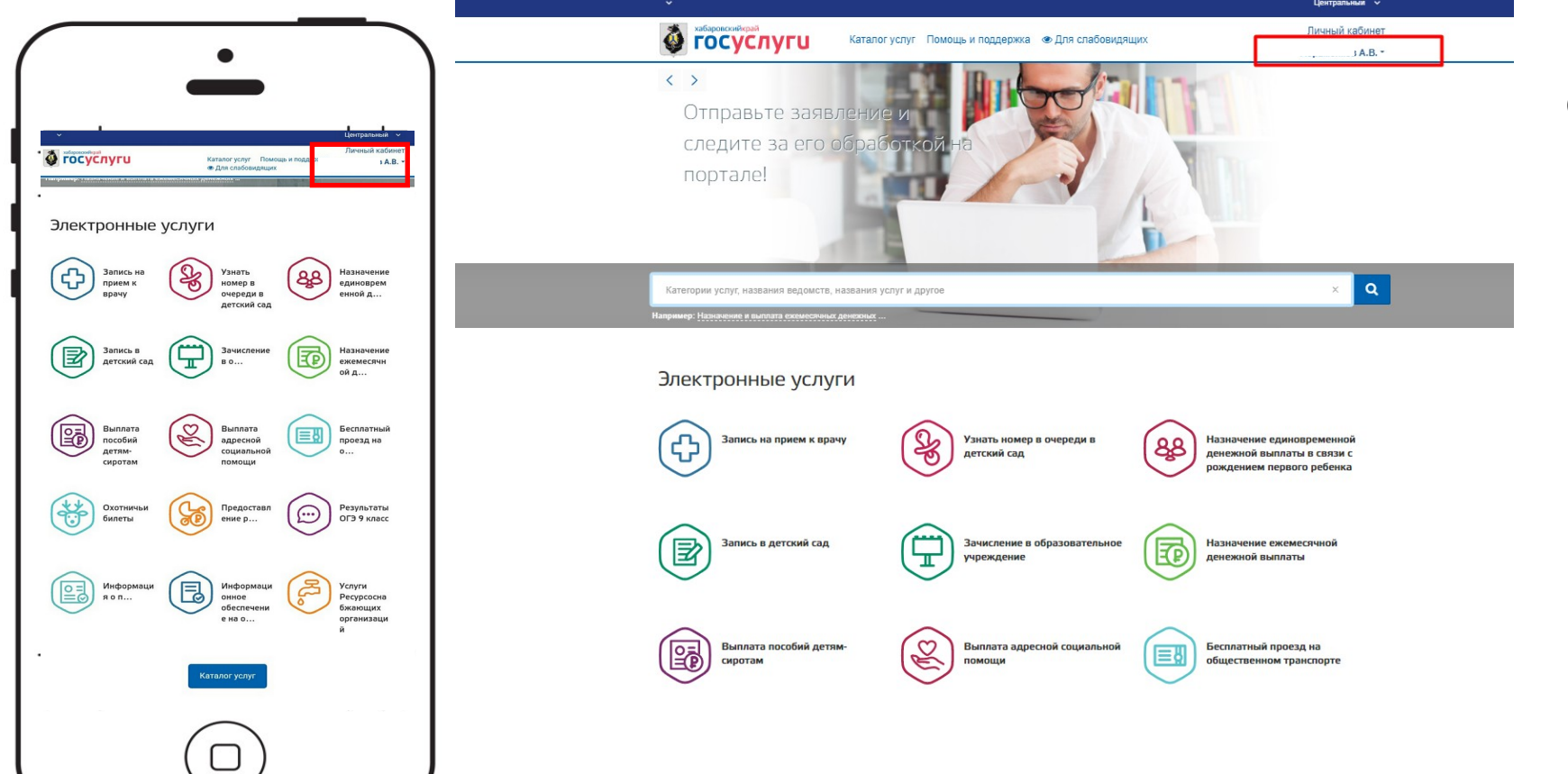

Кликните на Вашу фамилию в шапке сайта для перехода в личный кабинет

### Найдите поданное заявление

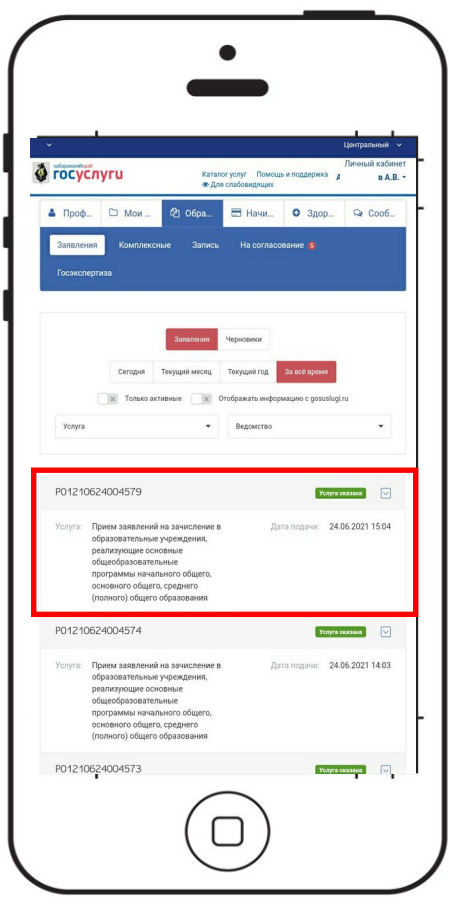

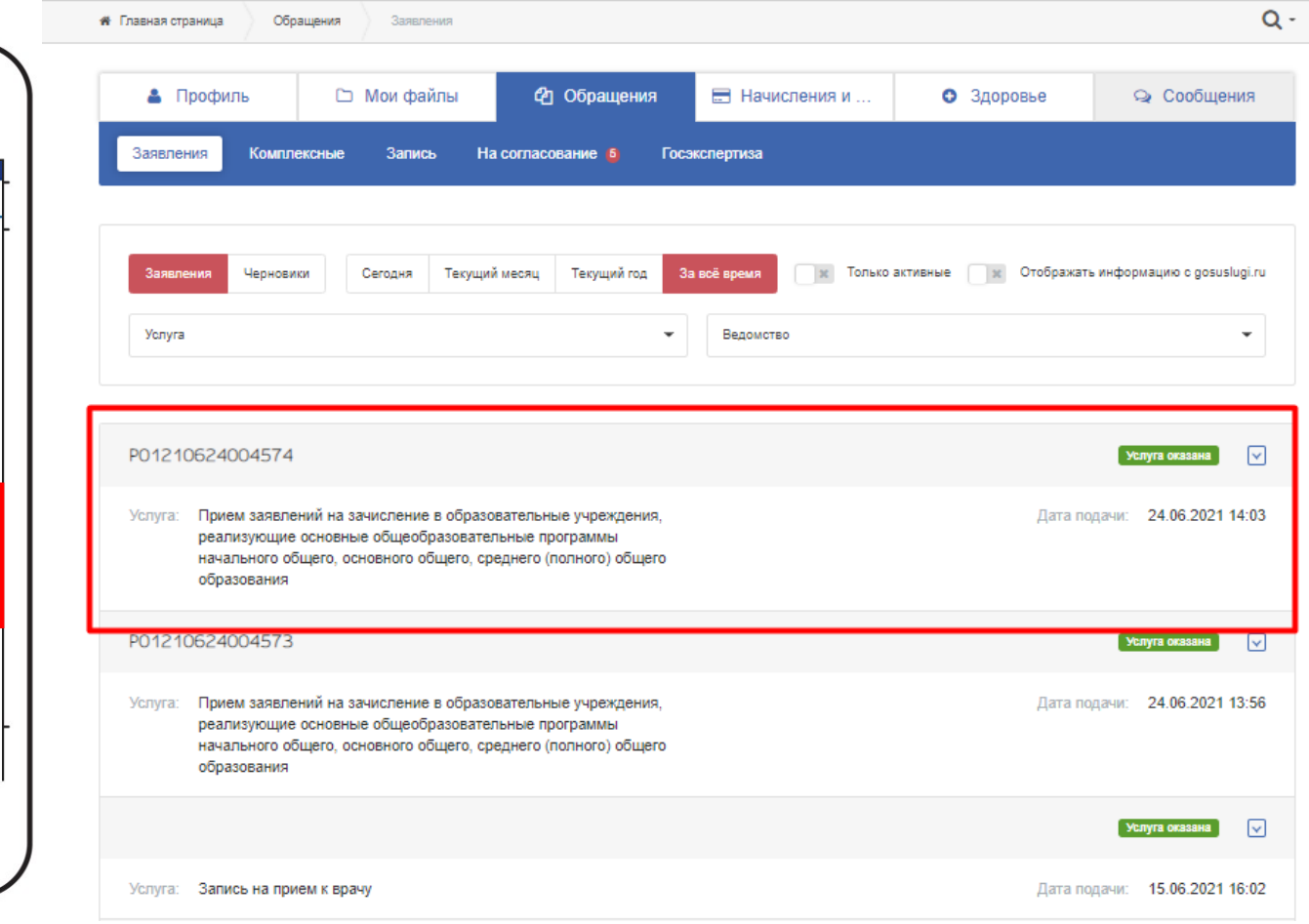

В разделе «Обращения», найдите поданное вами заявление.

#### Просмотрите дополнительную информацию о регистрации заявления

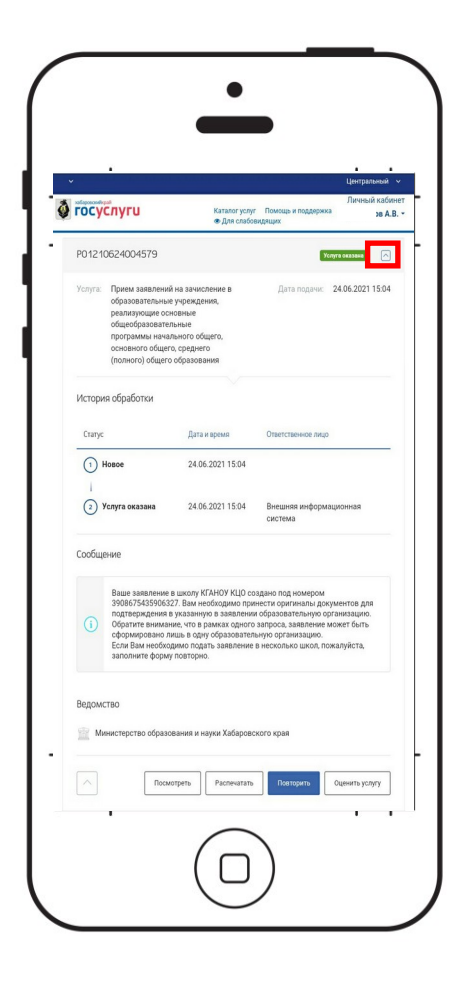

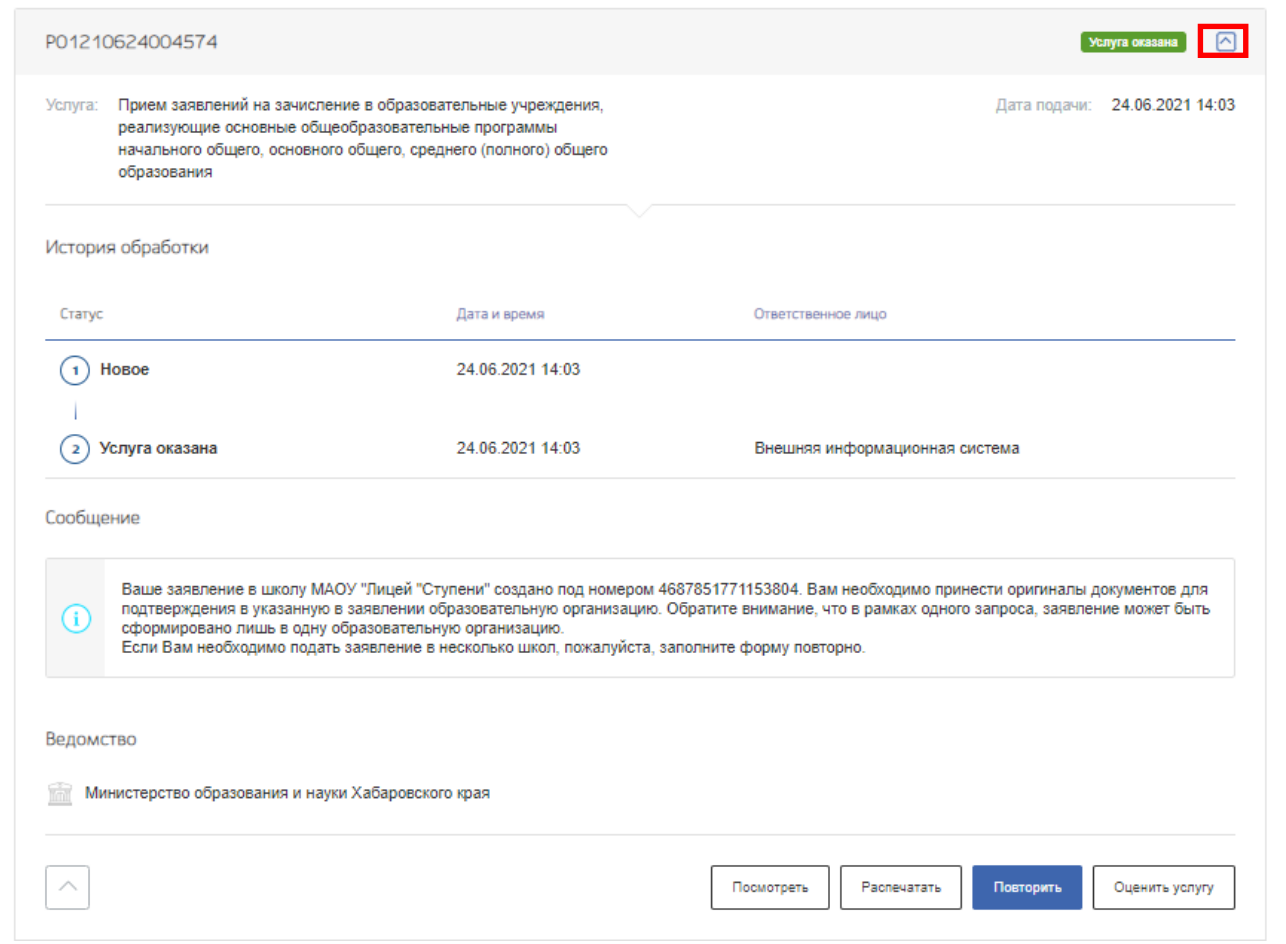

Кликнув на галочку с права От заявления Таким образом вы сможете

просмотреть дополнительную информацию

#### Просмотрите форму поданного заявления

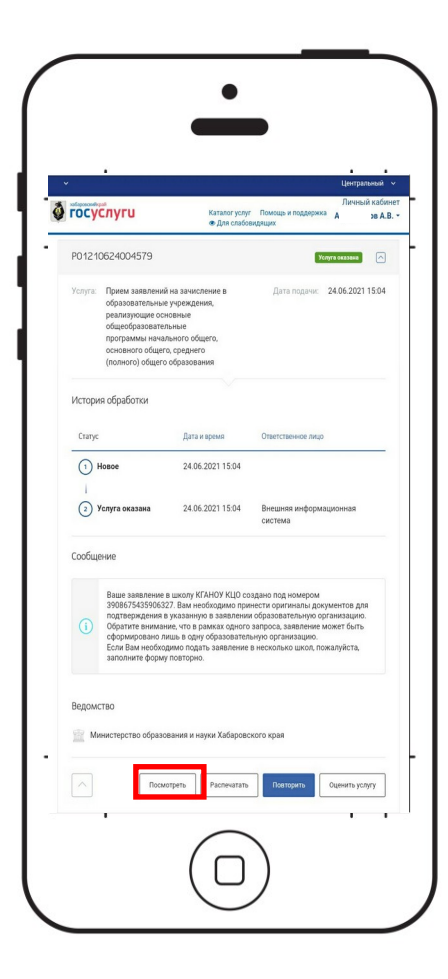

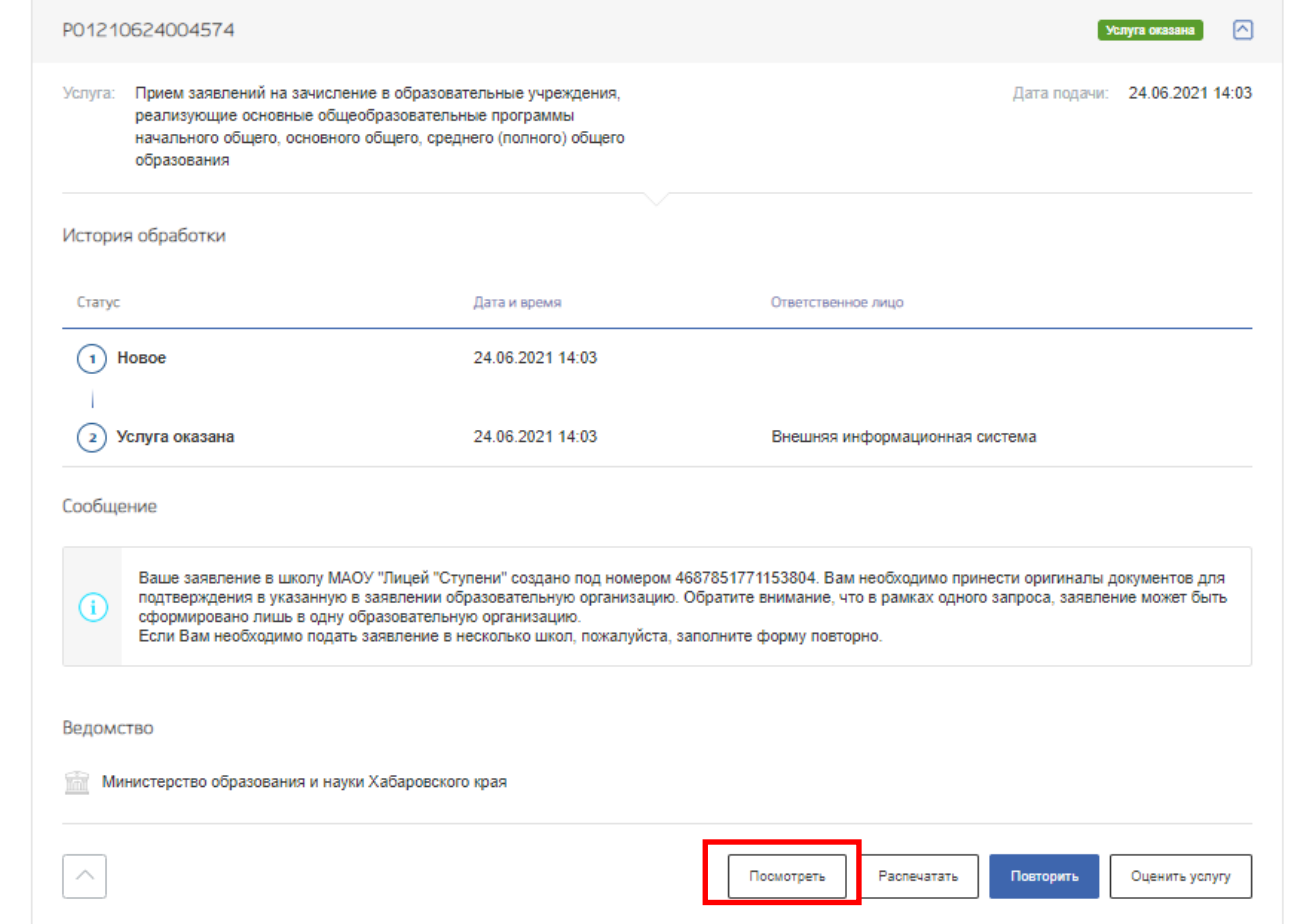

«Посмотреть» чтобы открылась Внизу истории обработки заявления «Заявления», кликните на кнопку заполненная форма поданного заявления

## Техническая поддержка

### Поддержка подачи заявлений в 1-й класс

• Телефон технической поддержки:

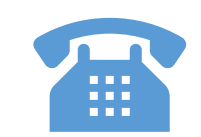

8 (4212) 40-22-11

Данный телефон доступен в шапке и внизу каждой страницы сайта.

- Режим работы поддержки:
	- рабочие дни с 9:00 до 18:00.

Контактный центр

Будние дни с 09:00 до 18:00 8 (4212) 40-22-11 rpgu@adm.khv.ru